# OSCAR SCORER GUIDE

## **FOR ALL REVISION PROGRAMS**

*Instructions for teachers and evaluators to use OSCAR to score students' PBA work.*

### **DIRECTIONS FOR LOGGING IN**

1. Using the Google Chrome browser, navigate t[o mde.mzscore.com.](mde.mzscore.com)

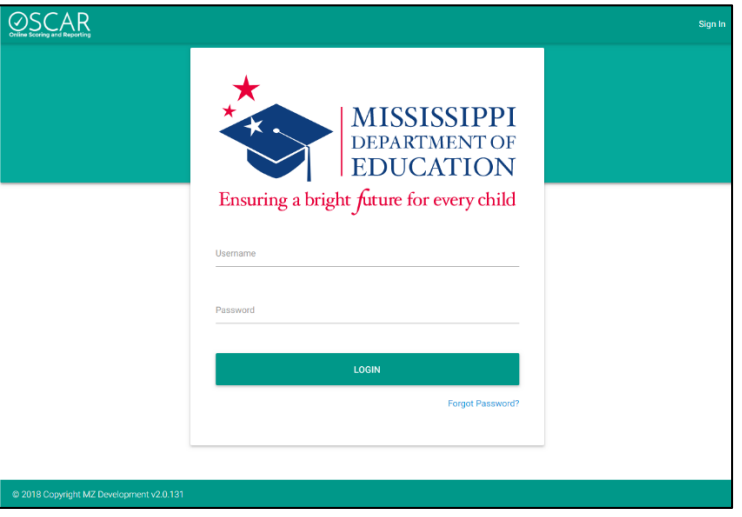

2. Log in using your email address for the username. The test administrator will provide you with the password.

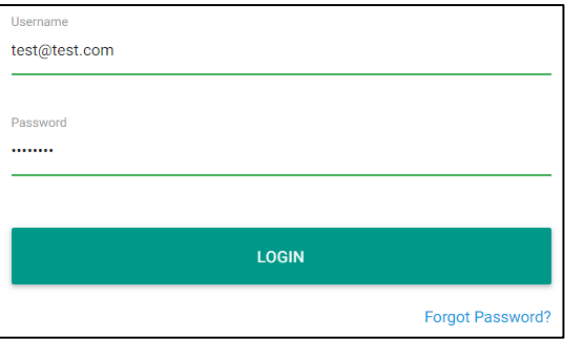

3. The first time you log in, you will see a Terms of Use screen. Please read it carefully before clicking ACCEPT to move on.

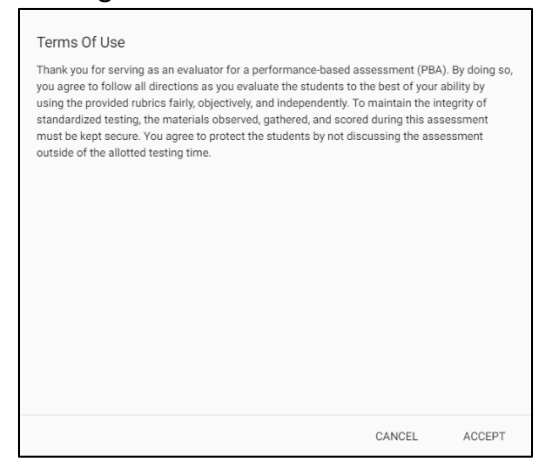

4. You will be taken to the Scoring screen, where you will see a box with the task and interview.

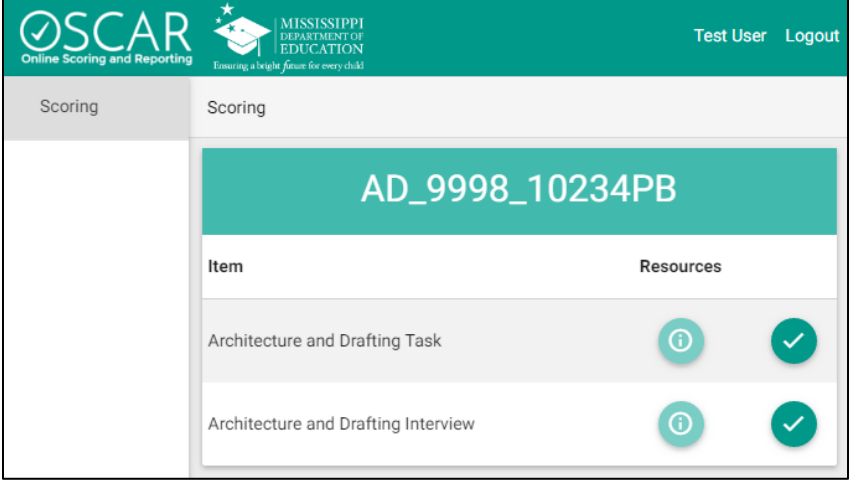

### **DIRECTIONS FOR SCORING THE TASK**

1. Click the checkmark next to the Task to begin scoring.

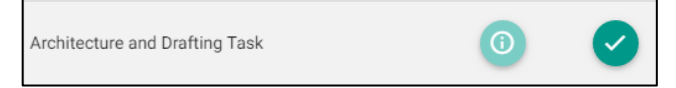

2. The student work will load on the screen.

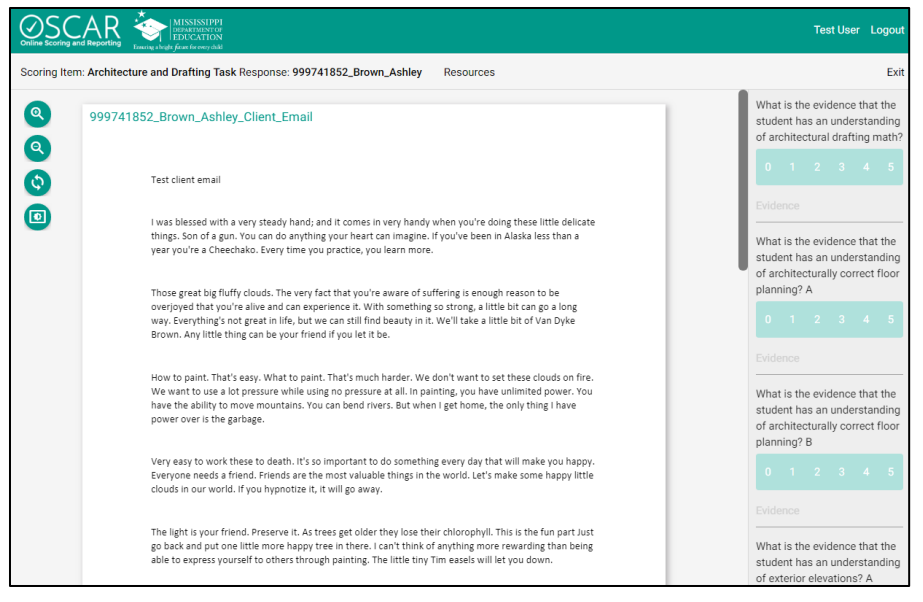

3. Use the zoom, rotate, and invert colors tools to view the work as you need.

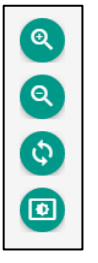

4. Use the **Resources** to view copies of the rubric and student task directions in a new tab.

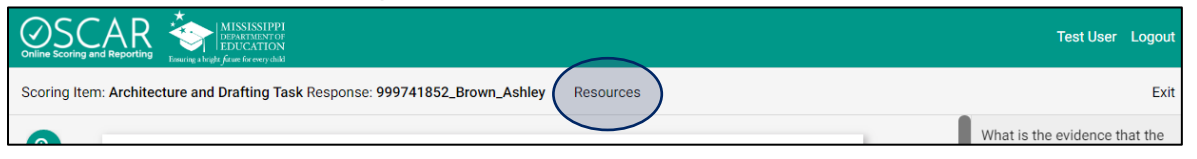

- 5. Use the right sidebar menu to select a score for each rubric item.
	- a. **Note: The items appear in the same order in the sidebar and in the rubric resource. Please make sure you are selecting a score that corresponds with the correct rubric item.**
	- b. You have the option of typing evidence to support your scoring decision for each rubric trait.

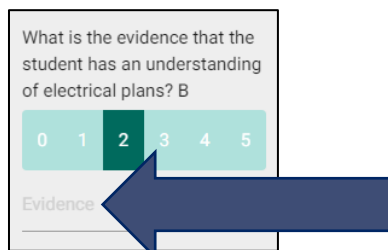

6. When you are finished, the checkmark at the bottom of the scoring tool will turn green. Click it to advance to the next student response.

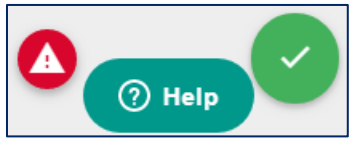

- 7. Should the need arise, you may also click the red alert symbol to flag a student response. Please only use this option if you believe that a student response indicates that a student may intend to harm themselves or others.
- 8. When you have finished scoring all the responses in the item set, you will see an alert message that you are out of work for that item.

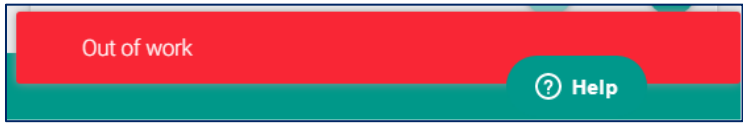

#### **DIRECTIONS FOR SCORING THE INTERVIEW**

1. From the Scoring screen, click the checkmark next to the Interview item.

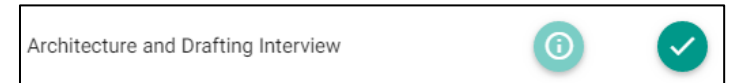

2. The interview item will load on the screen.

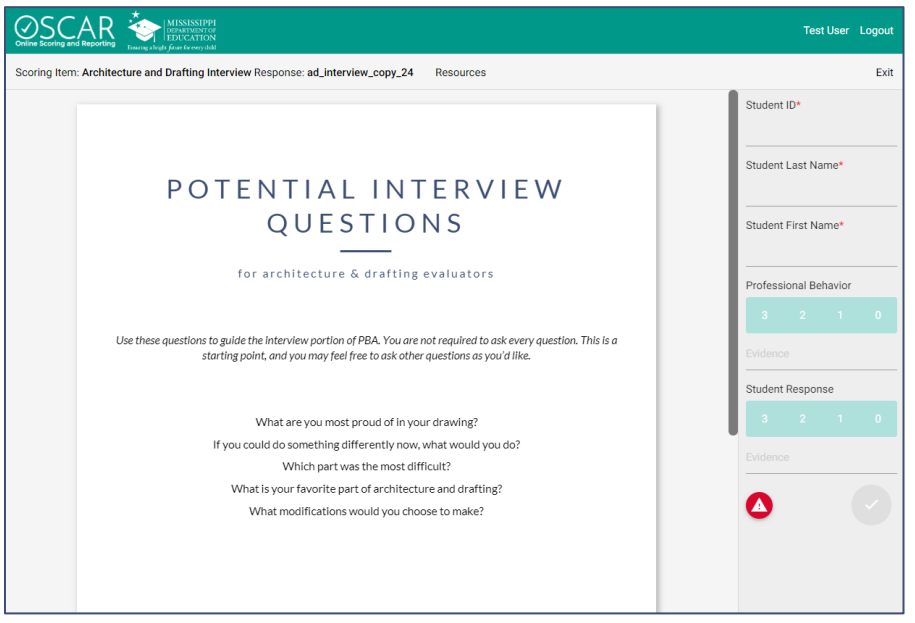

3. Use the **Resources** to view a copy of the rubric.

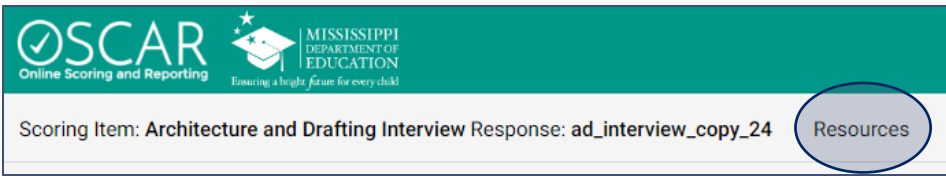

4. In the right sidebar menu, input the student's MSIS ID, last name, and first name.

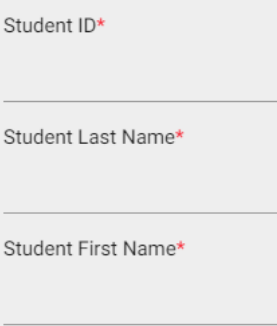

- 5. Select the scores for each item.
- 6. When you are finished, the checkmark at the bottom of the scoring tool will turn green. Click it to advance to the next student response.

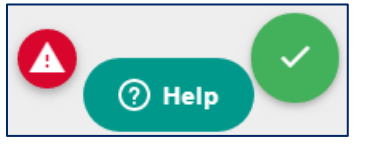

7. When you are finished scoring each student's interview, click **Exit**.

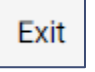

8. Then, click **Logout**.

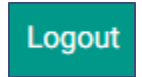